# Webopac Preferences – Profile Search Method

- 1. Introduction
- 2. <u>Setup</u>

## 1. Introduction

The screens in this option show various tabs that you can use to define how the user performs a search in the Web OPAC. The standard tabs are: Search, Expert Search, Index search, and Search tree. If the thesaurus module has been implemented there will also be a tab Thesaurus.

For each search method you can define the options for searching.

For each search method, you can determine whether the search method is available. If not you can delete it form the profile:

• At the bottom of the screen, click the **Delete this search method** button

You can add a new Find or Browse type of search.

• Click the Add Find method or Add Browse method buttons

A new tab is added to the search methods. Configure this tab as described in section 2.

You can define options for each profile and for each language.

- Select the language for the profile from the drop-down menu
- Select the profile for which you want to make the changes

| Set preferences Vubis Smart WebOpac - Search methods |                         |              |  |  |  |
|------------------------------------------------------|-------------------------|--------------|--|--|--|
|                                                      | Language User Interface | e: English 💌 |  |  |  |
|                                                      | Profile:                | Default      |  |  |  |

Languages are defined on the Start page.

## 2. Setup

For each of the tabs, the configuration screen is the same. You add or delete choices for the user, according to the type of search you want to present. So, for example, a simple Search may have no restrictions, whereas an Expert Search may have several restrictions offered.

### Indexes

You can specify whether the user has a choice of which index to use or not.

| S | earch       | Search - expert 1       | Search - expert 2 | Index search | Search tree |
|---|-------------|-------------------------|-------------------|--------------|-------------|
|   |             |                         | Search term       |              |             |
|   |             | Options                 |                   | Examp        | le          |
| ٠ | Search term | without choice of index | l                 |              |             |
| • | Search term | with choice of index    | l                 | index 💌      |             |
|   | Repeat sear | ch term + index         |                   |              |             |
|   | 🗖 1x        |                         | and 🔽             | index 💌      |             |
|   | 🗖 2x        |                         | and 💌             | index 💌      |             |

- Click the radio button to select which option is used.
- If **Search term with choice of index** is selected, indicate whether the user can search using more than one term.

Example screen when Repeat search term + index is set to zero

|                      | Search     | Search - expert 1 | Search - expert 2 | Index search | Search tree |
|----------------------|------------|-------------------|-------------------|--------------|-------------|
| Hornepage<br>Library | Searchterm |                   | All keywords 💌    | Search       |             |

Example screen when Repeat search term + index is set to 1

| Homepage        | Search     | Search - expert 1 | Search - expert 2 | Index search | Search tree |
|-----------------|------------|-------------------|-------------------|--------------|-------------|
| Library         | Searchterm |                   | All keywords 💌    | Search       |             |
| History<br>Help |            | and 💌             | All keywords 💌    |              |             |

Example screen when Repeat search term + index is set to 2

| Homepage        | Search     | Search - expert 1 | Search - expert 2 | Index search | Search tree |
|-----------------|------------|-------------------|-------------------|--------------|-------------|
| Library         | Searchterm |                   | All keywords 💌    | Search       |             |
| History<br>Help | [          | and 💌             | All keywords 💌    |              |             |
|                 | [          | and 💌             | All keywords 💌    |              |             |

#### Note

The maximum number of search indexes is 10.

#### Note

When creating search tabs where Boolean combinations between indexes are possible (see the previous screen shot), define the indexes available for selection to be of a similar mechanism type. Indexes using the "Personal name" mechanism should not be used where Boolean searches are possible.

### Indexes per search method

This section allows you to decide whether to use the default index defined in Options (see above) or to define which indexes are available to search.

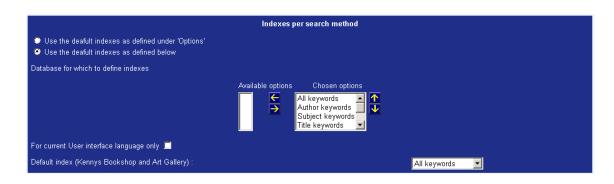

### Database

Use this section to determine the default database, and whether the user can select another database or not.

|                                                                                              | Database                                  |  |
|----------------------------------------------------------------------------------------------|-------------------------------------------|--|
| Default database                                                                             | Vubis Smart development and test database |  |
| Possibility to choose more than or                                                           | ine database                              |  |
| <ul> <li>No choice of database, always use the de</li> <li>One selection possible</li> </ul> | efault                                    |  |

When you choose **Possibility to choose more than one database**, the following options are shown:

| Database                                                                                                    |                                                              |
|----------------------------------------------------------------------------------------------------|--------------------------------------------------------------|
| Available options                                                                                                    | Chosen options                                               |
| Marc21 database   AVM WP Marc21<br>Marc21 database   cen location database 6<br>Marc21 database   WP for Marc21<br>Smartformat   All works in location BD | Vubis Smart development and test database<br>Marc21 database |
| Databases in drop down list                                                                                                    |                                                              |
| Size drop down list:                                                                                                    | 4                                                            |
| Check boxes before databases                                                                                                    |                                                              |
| Definition of combination of databases and indexes                                                                                                    |                                                              |
| Back to choice of 1 database or 1 default database                                                                                                    |                                                              |

If a choice of multiple databases is possible, you can choose for either a drop down list or check boxes before the databases.

The button **Definition of combination of databases and indexes** gives access to a more detailed level of parameterisation, enabling you to define:

- [a] which databases should be displayed
- [b] which indexes should be displayed.

| Available database                          | s                |                  |
|---------------------------------------------|------------------|------------------|
| Technische Universiteit Eindhoven           | Delete           | Change           |
| Design Academy                              | Delete           | Change           |
| Cursor / Matrix                             | Delete           | Change           |
| Town hall library                           | Delete           | Change           |
| TU/e catalogus                              | Delete           | Change           |
| MARC21 database                             | Delete           | Change           |
| The Design Academy Art. and Documentation 🕶 | Add new          | database         |
| Defined indexes<br>Keyword                  | Delete           | Change           |
|                                             | Delete           | Change           |
| Author                                      |                  |                  |
|                                             | Delete           | Change           |
| Author<br>All words<br>Title word           | Delete<br>Delete | Change<br>Change |
| All words                                   |                  |                  |
| All words                                   | Delete           |                  |
| All words                                   | Delete           |                  |

As the system will now search in multiple database, it may well be that these databases do not have identical indexes. Therefore it is necessary that you define "index mappings", i.e. which index from which database should be used if a "logical" index is selected.

#### Note

We make a distinction here between a "physical" index, which is the actual index, which is created on a per database basis, and a "logical" index, which does not exist as a physical index on disk, but which is just a mapping (or grouping) of physical indexes. If the system is configured for concurrent searching, the system displays the logical indexes, but does the actual searching for each database in the physical indexes.

These settings can be accessed through the Change button for each database definition.

|            | Trefwoord   | <u> </u>  |  |
|------------|-------------|-----------|--|
| Author     | Author      | <u> </u>  |  |
| All words  | All words   |           |  |
| Title word | Title words |           |  |
|            | Save        | e changes |  |

What this actually means is the following:

- Four logical indexes have been defined. They have been named "Keyword", "Author", "All words" and "Title word".
- The screen shot shows the mapping for each of these logical indexes for searches in the database "Technische Universiteit Eindhoven" (see title bar).
- Example: a search in the logical index "Keyword" uses the physical index "Trefwoord" of database "Technische Universiteit Eindhoven"

#### Notes

This feature is only available for Find searches, and not for Browse searches.

The feature can also be used to allow concurrent searches in multiple partial indexes, and thus not only in multiple databases.

#### Spread of search results

For the display of the search results in record lists, the system offers two options:

1. The record list is displayed immediately, and the search results from all selected databases are concatenated.

2. The system displays an overview screen that shows how much records were found in each database.

The latter intermediate screen looks as follows:

| Searchterm         | art                                                                                                    | Title wo         | rd 💌 Search  |    |             |
|--------------------|----------------------------------------------------------------------------------------------------|------------------|--------------|----|-------------|
| Database           | <ul> <li>✓ Technische Universiteit Eindhoven</li> <li>✓ Design Academy</li> <li>Cursor / Matrix</li> <li>✓ Town hall library</li> <li>TU/e catalogus</li> <li>MARC21 database</li> </ul> |                  |              |    |             |
|                    | Result                                                                                                    | of a search in s | everal index | es |             |
|                    |                                                                                                    |                  |              |    |             |
| Title words Town h | all library                                                                                                    |                  |              |    | 164         |
|                    | all library<br>sche Universiteit Ein                                                                                                    | dhoven           |              |    | 164<br>1383 |
|                    | sche Universiteit Ein                                                                                                    | dhoven           |              |    |             |

The user can now select either the results from one of the selected databases, or the total result.

### Restrictions

Use this section to determine whether restrictions can be applied to the search, and how many columns they display in.

| Restrictions                                                                                |
|---------------------------------------------------------------------------------------------|
| Available options<br>Year of publication<br>Type<br>Location<br>Language<br>Number of pages |
| Owned since<br>♥ Display in 1 column<br>♥ Display in 2 columns                              |

For a simple search, you may wish to prevent any restrictions being offered.

### Size drop-down list

Use this section, if restrictions are allowed, to determine the size of the drop-down menu box.

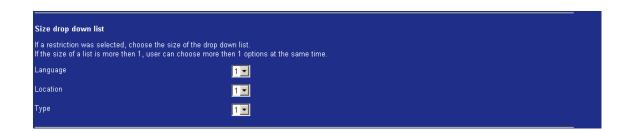

For example, if you select 1 for Language, the default text will be displayed in the drop-down menu:

| Homepage            | Search                       | Search - expert 1    |
|---------------------|------------------------------|----------------------|
| Library             | Searchterm                   |                      |
| History             | Language:                    | No veference w       |
| Help                | Language.                    | No preference 💌      |
| New session         | Other Preference<br>Profile: | es<br>Default 🔽      |
| Save<br>preferences | Max. number of               | items per list: 50 💌 |

If you select 4, the size of the box increases so that four language options will be displayed:

| Homepage        | Search     | Search - expert 4                   |
|-----------------|------------|-------------------------------------|
| Library         | Searchterm |                                     |
| History<br>Help | Language:  | No preference ▲<br>Dytch<br>English |
| New session     |            | Frenk                               |

### Display of restriction drop-down menus

If the three restrictions for Language, Location, and Material Type are all selected, tick this checkbox to display those particular drop-down menus in a line.

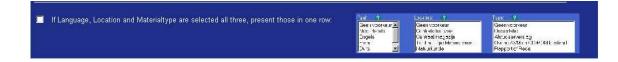

The Start page Search will look similar to this:

|                      | Search           | Search - expert 1 | Search - expe         | rt 2 Index searc       | h Search tree |
|----------------------|------------------|-------------------|-----------------------|------------------------|---------------|
| Hornepage<br>Library | Searchterm       |                   | All keywords 💽 Search |                        |               |
| History<br>Help      | Language:        |                   | cation: ?             | Type:<br>No preference | -             |
| New session          | Dutch<br>English | LC                | 0C 1<br>0C 2          | no stock<br>stock      |               |

Any further restrictions will be displayed underneath these three restrictions:

|                                | Search                                           | Search - expert 1 | Search - expert 2                              | Index search                                | Search |
|--------------------------------|--------------------------------------------------|-------------------|------------------------------------------------|---------------------------------------------|--------|
| Homepage<br>Library            | Searchterm                                       |                   | All keywords 💽 Search                          |                                             |        |
| History<br>Help<br>New session | Language:<br>No preference A<br>Dutch<br>English |                   | Location: 2<br>No preference<br>LOC 1<br>LOC 2 | Type:<br>No preference<br>no stock<br>stock |        |
|                                | Owned since:                                     | No preference 💌   |                                                |                                             |        |

Do not tick this checkbox if you do not want the three restrictions to display in a line.

The Start page Search will look similar to this:

| Homepage            | Search     | Search - expert 1                   | Search - expert 2 | Index search                    | Search tree |
|---------------------|------------|-------------------------------------|-------------------|---------------------------------|-------------|
| Library             | Searchterm | All                                 | keywords 💽 Search |                                 |             |
| History<br>Help     | Language:  | No preference A<br>Dutch<br>English | Location:         | No preference<br>LOC 1<br>LOC 2 |             |
| New session<br>Save | Туре:      | No preference<br>no stock<br>stock  |                   |                                 |             |

Any further restrictions will be displayed below these three restrictions:

| Homepage              | Search               | Search - expert 1                   | Search - expert 2     | Index search        | Search tree  |
|-----------------------|----------------------|-------------------------------------|-----------------------|---------------------|--------------|
| Library               | Searchterm           |                                     | All keywords 💽 Search |                     |              |
| History<br>Help       | Language:            | No preference A<br>Dutch<br>English |                       | ? № p<br>LOO<br>LOO |              |
| New session<br>Save   | Туре:                | No preference<br>no stock<br>stock  |                       | nce: No p           | preference 💌 |
| preferences<br>Log on | Year of publication: |                                     |                       |                     |              |

Labels for search

| Name search method:                             | Search                                    |
|-------------------------------------------------|-------------------------------------------|
| Label for search term:                          | Searchterm                                |
| Width of the input box:                         |                                           |
| Caption for search button:                      | Search Style class: buttontekst           |
| Caption for button for more search input boxes: | More input boxes Style class: buttontekst |

- Enter a name for the search method in the **Name search method** text box. (this name appears on the tab)
- Enter a label for the search term in the **Label for search term** text box, this appears to the left of the box where the search term is entered.
- Enter the width of the input box in the Width of the input box text box.
- Enter a caption for the Search button in the Caption for search button text box.
- Enter the style class for the buttons in the **Style class** text boxes.

### Order of search methods

You can determine in what order the tabs are displayed for the search methods.

| Order of search methods: | Search - expert 1<br>Search - expert 2<br>Index - search<br>Search tree |
|--------------------------|-------------------------------------------------------------------------|
| Default Search method:   | Search                                                                  |

- Use the up and down arrows to change the order of the search methods
- Enter the default search method from the drop-down menu. This is the search method that will be presented on the Start page.

### Informational texts

You can add information and help pages for the user.

| Informational texts            |                          |
|--------------------------------|--------------------------|
| Searchterm (per search method) | Database                 |
| Language                       | Location                 |
| Туре                           | Number of pages          |
| Owned since                    | Year of publication      |
|                                |                          |
| Help button - start screen     | Help button - lists      |
| Help button - full description | Help button - history    |
| Help button - search tree      | Help button - save lists |
| Help button - user actions     |                          |

• Move the mouse cursor to one of the terms you want to add help text for and click the left mouse button. A dialog window is displayed.

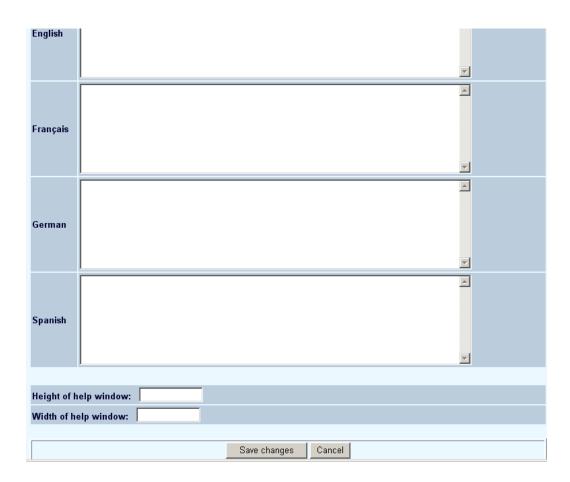

- Add help text in any of the languages used. You can use HTML code to make the texts more legible.
- Determine the size of the help pop-up screen in which the help text will be shown.
- Instead of inputting text, you can also specify the url of a help document for the button help.

|                      | Informational texts                                   |          |  |  |  |
|----------------------|-------------------------------------------------------|----------|--|--|--|
| Help butto           | on - full description                                 |          |  |  |  |
|                      |                                                       |          |  |  |  |
| Hyperlink            |                                                       |          |  |  |  |
| Dutch                |                                                       |          |  |  |  |
| English              |                                                       |          |  |  |  |
| Français             | [??]                                                  |          |  |  |  |
| German               |                                                       |          |  |  |  |
| Spanish              |                                                       |          |  |  |  |
|                      |                                                       |          |  |  |  |
| or cont<br>Content w | ent.<br>ill only be shown if no hyperlink is defined. |          |  |  |  |
| Dutch                | volledige beschrijving                                | ×        |  |  |  |
|                      |                                                       | <u> </u> |  |  |  |

English

For more information on constructing Help pages, please consult your Infor representative.

#### Note

Always remember to click the Save changes button to save any changes you have made.

Save changes

## Document control - Change History

| Version | Date       | Change description                                | Author |
|---------|------------|---------------------------------------------------|--------|
| 1.0     | June 2006  | Creation<br>delivered as part of build 17 updates |        |
| 2.0     | March 2007 | textual changes                                   |        |